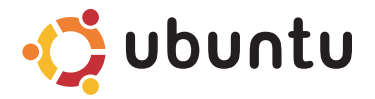

### **PANDUAN MULAI CEPAT**

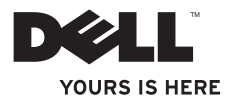

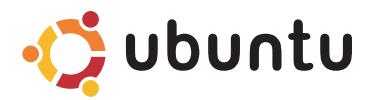

### **PANDUAN MULAI CEPAT**

## **Catatan dan Perhatian**

\_\_\_\_\_\_\_\_\_\_\_\_\_\_\_\_\_\_

**CATATAN:** CATATAN menunjukkan informasi penting yang membantu Anda mengoptimalkan penggunaan komputer Anda.

**PERHATIAN: PERHATIAN menunjukkan kerusakan potensial pada perangkat keras atau kehilangan data yang mungkin terjadi dan memberitahukan Anda cara menghindari masalah tersebut.**

**Informasi di dalam dokumen ini dapat diubah tanpa pemberitahuan sebelumnya.**

**© 2009 Dell Inc. Hak cipta dilindungi undang-undang..**

Dilarang keras memperbanyak material ini dalam cara apa pun tanpa izin tertulis Dell Inc.

Merek dagang yang digunakan dalam teks ini: Dell, logo DELL, *YOURS IS HERE*, merupakan merek dagang dari Dell Inc.; Ubuntu dan logo Ubuntu merupakan merek dagang terdaftar dari Canonical Ltd.

Merek dagang lain dan nama dagang yang mungkin digunakan dalam dokumen ini mengacu ke entitas yang mengaku memiliki merek dan nama produk mereka. Dell Inc. tidak mengklaim kepemilikan dari merek dagang dan nama dagang selain miliknya sendiri.

# **Daftar Isi**

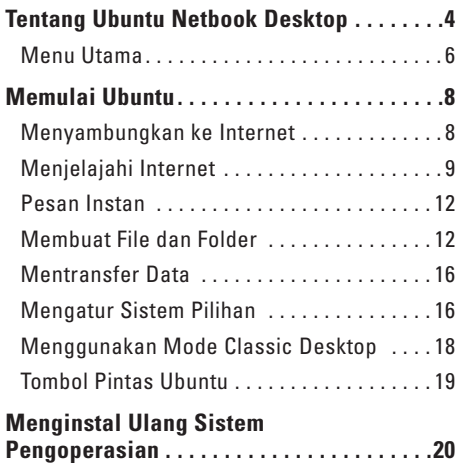

# <span id="page-5-0"></span>**Tentang Ubuntu Netbook Desktop**

Ubuntu Netbook Desktop akan dijalankan saat Anda menyalakan komputer.

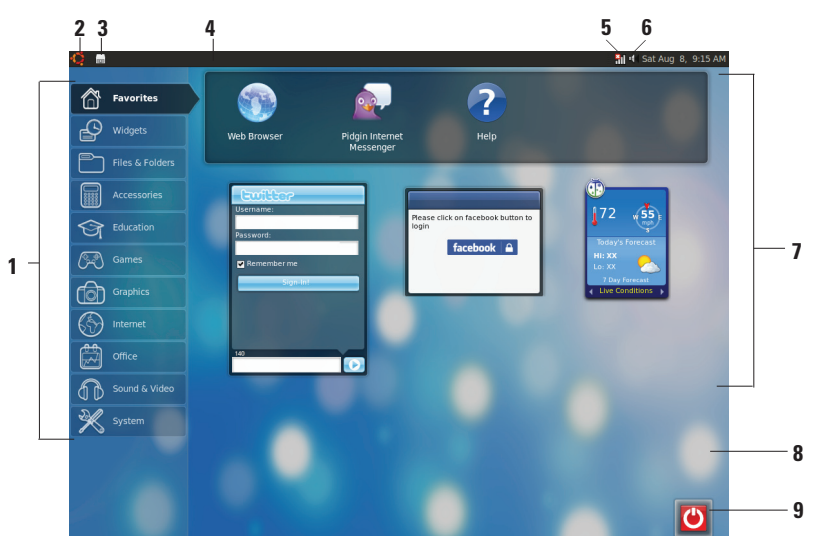

- **1 Main Menu** Menyediakan akses ke aplikasi dan pengaturan pada komputer. Klik kategori yang diinginkan untuk melihat aplikasi dan pengaturan yang tersedia. Untuk informasi lebih lanjut, lihat "Menu Utama" pada halaman [6](#page-7-1).
- **2 Ikon Home** Klik untuk meminimalkan semua jendela yang terbuka dan untuk menampilkan menu utama.
- **3 Ikon apalikasi yang dijalankan –** Setiap aplikasi yang dijalankan ditunjukkan dengan ikon di panel. Klik aplikasi yang dijalankan untuk menampilkannya di latar depan.
- **4 Panel** Menyediakan akses cepat ke aplikasi dan utilitas yang dijalankan pada komputer Anda.

### **5 Indikator status jaringan –**

Menunjukkan apabila Anda tersambung ke jaringan kabel atau nirkabel. Klik untuk melihat daftar jaringan nirkabel yang tersedia. Bila tersambung ke jaringan nirkabel, indikator akan menampilkan barisan garis vertikal yang menunjukkan kekuatan sinyal.

- **6 If III Ikon volume** Klik untuk mengatur tingkat volume, mematikan suara, atau mengubah pengaturan volume. Atur tombol geser untuk meningkatkan atau mengurangi tingkat volume.
- **7 Ikon aplikasi** Menunjukkan ikon untuk aplikasi yang tersedia menurut kategori.
- **8 Desktop** Klik kanan desktop untuk mengubah latar belakang desktop.
- **9 Ikon daya** Klik untuk keluar atau mematikan komputer.

## <span id="page-7-0"></span>**Menu Utama**

Menu utama memiliki kategori aplikasi dan pengaturan yang berbeda pada komputer Anda.

<span id="page-7-1"></span>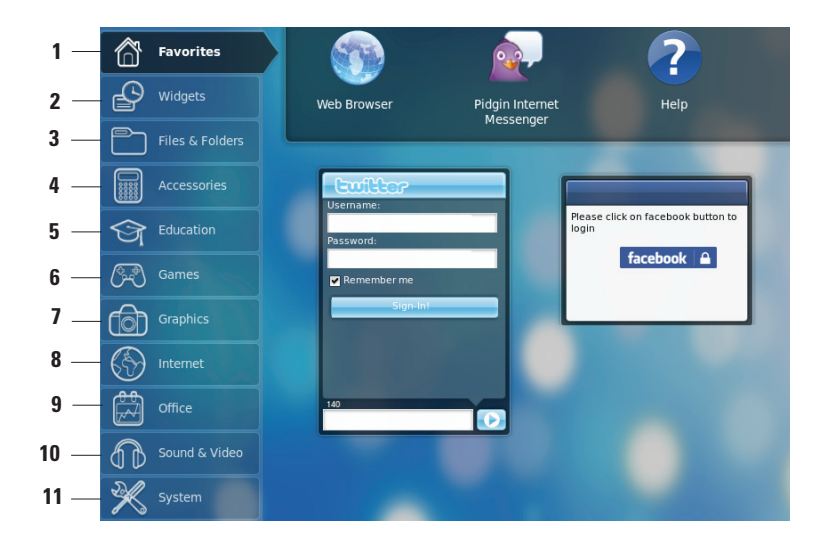

- **1 Favorites** Menampilkan aplikasi favorit Anda. Untuk menambahkan aplikasi ke kategori **Favorites**, klik kanan aplikasi dan klik **Add to Favorites**.
	- Untuk informasi lebih lanjut mengenai Ubuntu, lihat Pusat Bantuan Ubuntu. Untuk mengakses Pusat Bantuan, klik **Favorites**→ **Help**.
- **2 Widgets –** Menampilkan aplikasi yang memungkinkan Anda membentuk jaringan pertemanan, menonton video popular, dan mendapatkan informasi aktual tentang cuaca.
- **3 Files & Folders** Berguna untuk menampilkan, membuat, menyusun, dan mencari file dan folder.
- **4 Accessories** Menampilkan peralatan seperti editor teks, kalkulator, Pembuat CD/DVD, dan lain-lain.
- **5 Education** Menampilkan aplikasi pendidikan yang tersedia di komputer Anda.
- **6 Games** Menampilkan permainan yang tersedia di komputer Anda.
- **7 Graphics** Menampilkan aplikasi untuk merekam gambar, mengedit, dan mengirim foto dan video.
- **8 Internet** Menampilkan aplikasi yang dapat Anda gunakan saat tersambung ke Internet.
- **9 Office** Menampilkan pengolah kata, lembar tabel, dan aplikasi presentasi.
- **10 Sound & Video** Menampilkan aplikasi yang dapat Anda gunakan untuk menonton film dan mendengarkan musik.
- **11 System** Menampilkan aplikasi yang dapat Anda gunakan untuk melaksanakan tugas-tugas administrasi dan mengubah pengaturan komputer Anda.

# <span id="page-9-0"></span>**Memulai Ubuntu**

## **Menyambungkan ke Internet**

### **Mengatur Jaringan Nirkabel**

- **1.** Klik ikon indikator status jaringan **\*** | pada panel.
- **2.** Pilih **Wireless Networks**.
- **3.** Ikuti instruksi pada layar untuk menyelesaikan pengaturan.

### **Mengatur Jaringan Kabel**

Sambungkan kabel jaringan ke konektor jaringan pada komputer.

Sebagian koneksi jaringan memerlukan konfigurasi alamat IP secara manual. Untuk mengonfigurasikan alamat IP Anda secara manual:

- **1.** Klik **System** pada menu utama.
- **2.** Klik **Network Tools** di subkategori **Administration**.
- **3.** Masukkan alamat IP dan informasi jaringan.
- **CATATAN:** Untuk informasi alamat IP dan jaringan, hubungi ISP atau administrator jaringan Anda.

## <span id="page-10-0"></span>**Menjelajahi Internet**

Anda dapat menjelajah Internet dengan menggunakan browser web.

Untuk membuka browser web, klik **Internet** pada menu utama, lalu klik ikon browser web.

### **Penjelajahan dengan Tab**

Anda dapat membuka beberapa laman web dalam satu jendela browser.

Untuk membuka tab baru:

- **1.** Buka browser web.
- **2.** Klik **File**→ **New Tab** atau tekan <Ctrl><T>.

Untuk menutup salah satu tab, klik tombol **X** pada tab tersebut atau tekan <Ctrl><W>.

#### **Memulai Ubuntu**

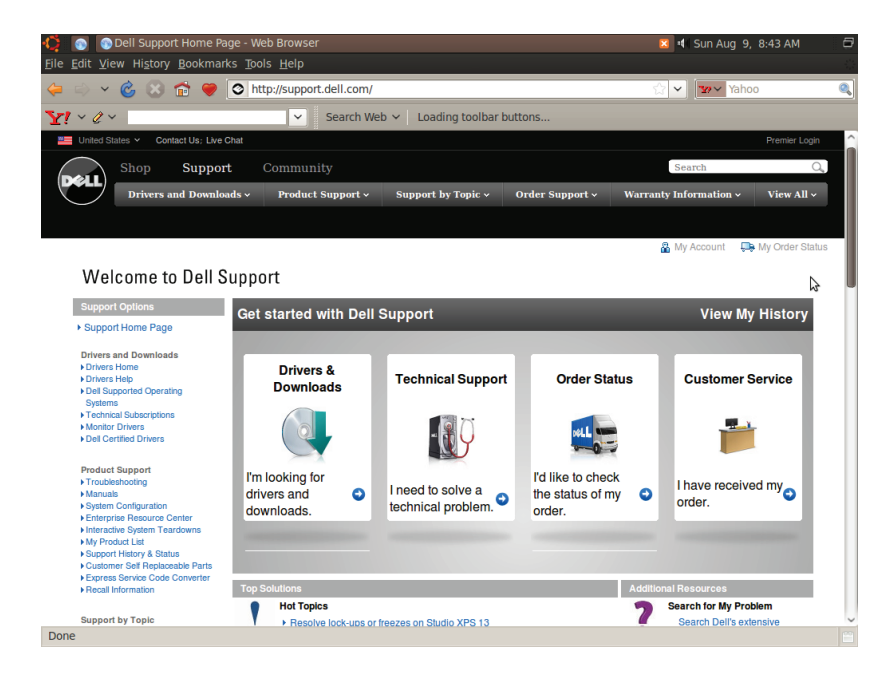

### **Penanda**

Anda dapat membuat, menyusun, dan mengedit penanda laman di browser web.

Untuk membuat penanda:

- **1.** Buka browser web.
- **2.** Untuk menandai laman web atau suatu grup tab:
	- Klik **Bookmarks**→ **Bookmark This Page** atau tekan  $\angle$ Ctrl $\angle$ D $\angle$
	- Klik **Bookmarks**→ **Bookmark All Tabs**.
- **3.** Ketik nama penanda.
- **4.** Untuk menyimpan penanda, pilih folder dari daftar menu atau buat folder baru.

### **5.** Klik **Done**.

Untuk menyusun dan mengedit penanda, klik **Bookmarks**→ **Organize Bookmarks**.

### **Menambahkan penanda ke Kategori Favorit**

Anda dapat menambahkan penanda ke kategori **Favorites** dari browser web.

Untuk menambahkan penanda ke kategori **Favorites**, buka browser web dan gunakan satu dari metode berikut ini:

- • Klik **Bookmarks**→ **Bookmark in Launcher**.
- • Tekan <Ctrl><Shift><D>.
- Klik ikon  $\bullet$ .

## <span id="page-13-0"></span>**Pesan Instan**

Aplikasi klien pesan Pidgin berguna untuk membuat beberapa akun pesan instan sekaligus.

Klik **Internet** pada menu utama, kemudian klik ikon Pidgin . Jendela **Buddy List** muncul.

Jika Anda membuka Pidgin untuk pertama kalinya, kotak dialog **Accounts** akan meminta Anda untuk mengisi akun.

- **1.** Klik **Add** di kotak dialog **Accounts**.
- **2.** Di jendela **Add Account**, masukkan informasi yang diperlukan, lalu klik **Add**.
- **3.** Klik **Close** pada kotak dialog **Accounts**.

## **Membuat File dan Folder**

Kategori **Files & Folders** pada menu utama berguna untuk menampilkan, membuat, menyusun, dan mencari file dan folder.

### **Membuat Folder Baru**

Untuk membuat folder baru:

- **1.** Klik **Files & Folders** pada menu utama.
- **2.** Cari folder yang diinginkan.
- **3.** Klik **File**→ **Create Folder** atau klik kanan, lalu klik **Create Folder**.
- **4.** Beri nama folder dan tekan <Enter>.

### **Menambahkan Penanda**

Anda dapat membuat penanda untuk mengakses folder yang sering digunakan.

Untuk menandai sebuah folder:

- **1.** Cari dan buka folder yang diperlukan.
- **2.** Klik **Bookmarks**→ **Add Bookmark** atau tekan <Ctrl><D>.

Penanda akan muncul pada menu **Bookmarks**.

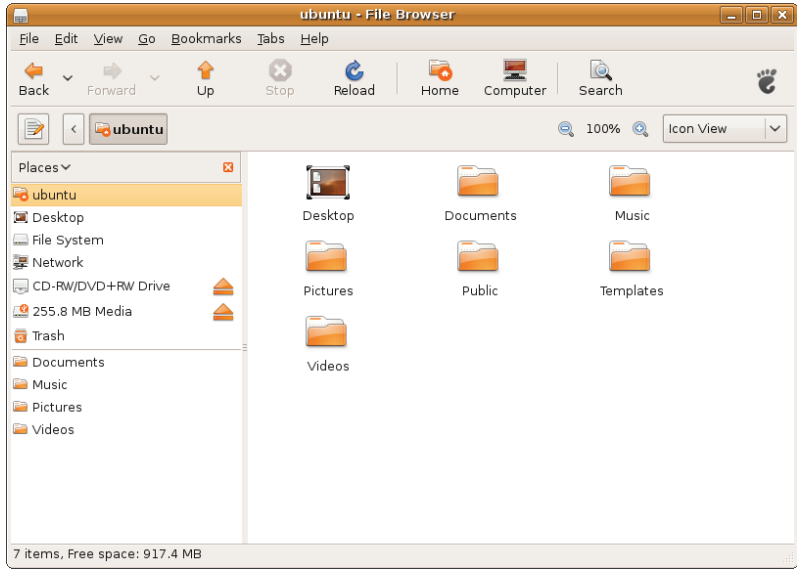

### **Mengatur Screensaver Pilihan**

Untuk menggunakan screensaver pilihan:

- **1.** Klik **System** pada menu utama.
- **2.** Klik **ScreenSaver** di subkategori **Preferences**.

Jendela **Screensaver Preferences** muncul.

- **3.** Pilih screensaver pilihan Anda dari daftar **Screensaver theme**.
- **4.** Atur tombol geser untuk mengatur durasi idle yang diinginkan sebelum komputer memunculkan screensaver.
- **5.** Centang kotak pilihan **Activate screensaver when computer is idle**.
- **6.** Jika Anda ingin agar screensaver mengunci layar, centang kotak pilihan **Lock screen when screensaver is active**.
- **7.** Klik **Close**.

#### **Memulai Ubuntu**

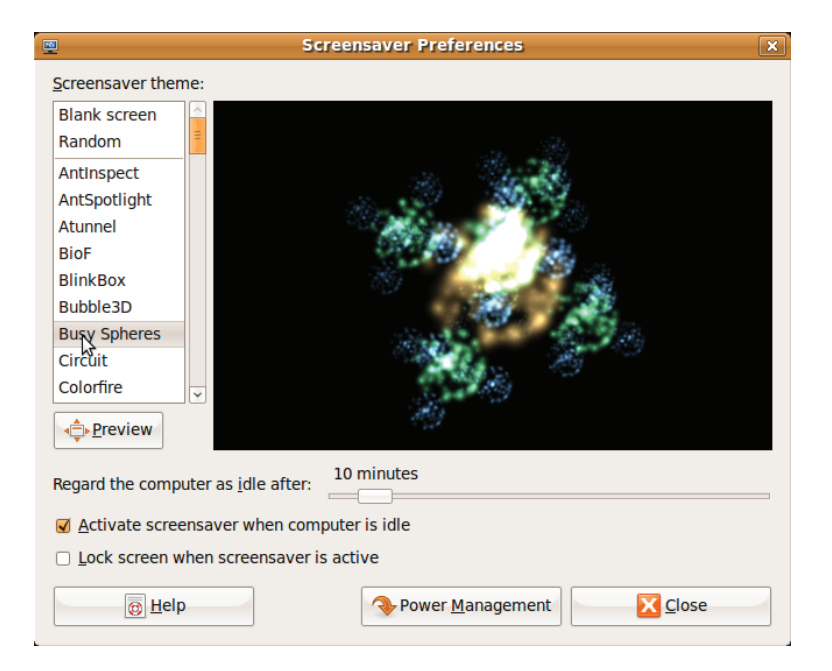

## <span id="page-17-0"></span>**Mentransfer Data**

Ubuntu mendukung fitur easy transfer data dari perangkat USB.

### **Perangkat Penyimpanan USB**

**1.** Sambungkan perangkat penyimpanan seperti kunci atau hard drive USB ke konektor USB pada komputer.

Driver akan diinstal secara otomatis dan jendela **File Browser** muncul.

- **2.** Pilih file yang akan ditransfer dan lokasi untuk mentransfer file.
- **3.** Klik **Copy**. File kemudian ditransfer ke lokasi yang dipilih.

### **Kamera Digital**

- **1.** Sambungkan kamera digital Anda ke konektor USB pada komputer.
- **2.** Nyalakan kamera dan aktifkan dalam mode pratinjau atau transfer file.
- **3.** Jendela **Import** muncul, pilih **F-Spot Photo Manager** sebagai program untuk membuka file Anda.
- **4.** Pilih file yang akan ditransfer dan lokasi untuk mentransfer file.
- **5.** Klik **Copy**. File kemudian ditransfer ke lokasi yang dipilih.

## **Mengatur Sistem Pilihan**

Kategori **System** menyediakan atau menampilkan peralatan untuk mengatur penampilan dan pengoperasian komputer Anda.

Subkategori yang tersedia:

- **• Preferences –** untuk mengatur atau mengubah tombol pintas keyboard, pilihan manajemen daya, mengganti mode desktop, dan lain-lain.
- **• Administration –** untuk mengatur tugastugas komputer seperti mencetak, mengatur waktu dan tanggal, menjalankan tes pada perangkat keras komputer dan lain-lain.

### **Menginstal atau Menghapus Instalasi Aplikasi**

Untuk menginstal atau menghapus instalasi aplikasi dari komputer Anda:

- **1.** Klik **System** pada menu utama.
- **2.** Klik **Synaptic Package Manager** di subkategori **Administration**.
- **3.** Masukkan password dan klik **OK**.
	- Untuk menginstal aplikasi, centang kotak pilihan sesuai aplikasi yang diperlukan.
	- Untuk menghapus aplikasi, kosongkan tanda centang pada kotak pilihan aplikasi yang diperlukan.

Sebagian aplikasi mungkin memerlukan aplikasi pendukung tambahan atau mungkin bagian dari bundel. Jika Anda ingin melanjutkan penginstalan atau penghapusan instalasi aplikasi, klik **Install All/Remove All** di jendela konfirmasi.

- **4.** Setelah membuat perubahan, klik **OK**.
- **5.** Di jendela konfirmasi, pilih perubahan yang ingin Anda buat, lalu klik **Apply**.

Jendela progres muncul saat mendownload, menginstal, dan menghapus aplikasi. Setelah proses selesai, jendela **Changes Applied** muncul.

**6.** Klik **Close**.

## <span id="page-19-0"></span>**Menggunakan Mode Classic Desktop**

Untuk menggunakan Classic Desktop:

- **1.** Klik **System** pada menu utama.
- **2.** Klik **Switch Desktop Mode** di subkategori **Preferences**.
- **3.** Pilih **Classic Desktop** dan klik **Apply**.

Untuk kembali menggunakan Ubuntu Netbook Desktop:

- **1.** Klik **System** pada panel.
- **2.** Klik **Preferences**→ **Switch Desktop Mode**.
- **3.** Pilih **Ubuntu Netbook Desktop**, lalu klik **Apply**.

### **Memulai Aplikasi pada Mode Classic Desktop**

- **1.** Klik **Applications** pada panel.
- **2.** Pilih kategori yang diinginkan dan klik aplikasi yang ingin Anda mulai.

### **Menambahkan atau Menghapus Ikon Aplikasi pada Classic Desktop**

Anda dapat menambahkan ikon untuk akses cepat pada Classic Desktop.

**1.** Pilih aplikasi di menu **Applications**.

**2.** Tarik dan sisipkan ikon ke Classic Desktop.

Untuk menghilangkan ikon aplikasi dari Classic Desktop, klik kanan ikon aplikasi, dan pilih **Move to Trash**.

## <span id="page-20-0"></span>**Tombol Pintas Ubuntu**

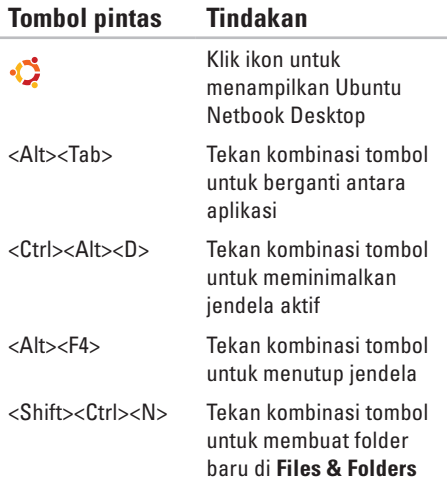

Untuk informasi lebih lanjut tentang tombol pintas di Ubuntu:

- **1.** Klik **System** pada menu utama.
- **2.** Klik **Keyboard Shortcuts** di subkategori **Preferences**.
- **CATATAN:** Instruksi berikut ini digunakan untuk tampilan Ubuntu Netbook Desktop. Instruksi mungkin tidak tersedia jika Anda mengatur komputer ke tampilan Classic Desktop.

# <span id="page-21-0"></span>**Menginstal Ulang Sistem Pengoperasian**

- **PERHATIAN: Penggunaan DVD Ubuntu akan menghapus semua data pada hard drive.**
- **CATATAN:** Komputer Anda mungkin tidak memiliki drive optis. Gunakan drive optis eksternal atau perangkat penyimpanan eksternal untuk prosedur yang menggunakan media.

Gunakan DVD Ubuntu yang dikirimkan bersama komputer Anda untuk menginstal ulang sistem pengoperasian.

Untuk menginstal ulang sistem pengoperasian:

- **1.** Matikan komputer.
- **2.** Sambungkan drive optis USB eksternal ke konektor USB yang tersedia pada komputer.

### **PERHATIAN: Penggunaan DVD Ubuntu akan menghapus semua data pada hard drive.**

- **3.** Masukkan DVD Ubuntu di drive optis USB eksternal.
- **4.** Nyalakan komputer.
- **5.** Saat logo DELL muncul, tekan segera <F12>.
- **CATATAN:** Langkah-langkah berikut ini akan mengubah urutan boot. Pada saat boot komputer berikutnya, urutan boot akan didasarkan pada perangkat yang ditetapkan di program Pengaturan Sistem.
- **6.** Saat daftar perangkat booting muncul, sorot **CD/DVD/CD-RW** dan tekan <Enter>.
- **7.** Tekan sembarang tombol untuk melakukan **Boot from CD-ROM**. Ikuti instruksi pada layar untuk menyelesaikan penginstalan.

Dicetak di Malaysia

www.dell.com | support.dell.com

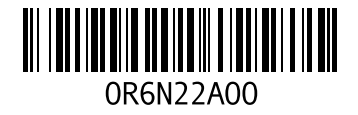